## 云备份

## 快速入门

文档版本 03 发布日期 2022-07-20

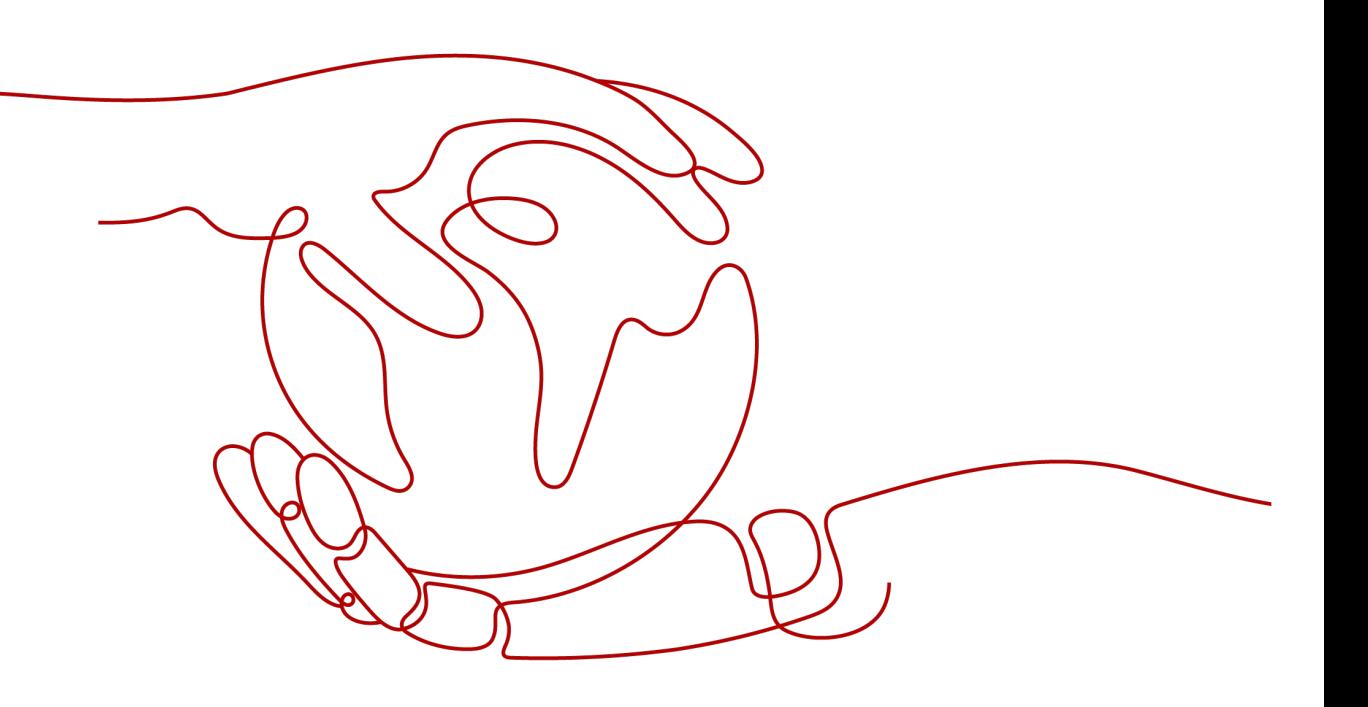

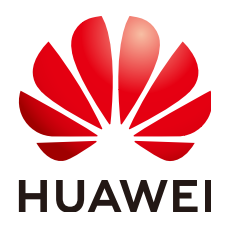

#### 版权所有 **©** 华为技术有限公司 **2024**。 保留一切权利。

非经本公司书面许可,任何单位和个人不得擅自摘抄、复制本文档内容的部分或全部,并不得以任何形式传 播。

#### 商标声明

**、<br>HUAWE和其他华为商标均为华为技术有限公司的商标。** 本文档提及的其他所有商标或注册商标,由各自的所有人拥有。

#### 注意

您购买的产品、服务或特性等应受华为公司商业合同和条款的约束,本文档中描述的全部或部分产品、服务或 特性可能不在您的购买或使用范围之内。除非合同另有约定,华为公司对本文档内容不做任何明示或暗示的声 明或保证。

由于产品版本升级或其他原因,本文档内容会不定期进行更新。除非另有约定,本文档仅作为使用指导,本文 档中的所有陈述、信息和建议不构成任何明示或暗示的担保。

安全声明

#### 漏洞处理流程

华为公司对产品漏洞管理的规定以"漏洞处理流程"为准,该流程的详细内容请参见如下网址: <https://www.huawei.com/cn/psirt/vul-response-process> 如企业客户须获取漏洞信息,请参见如下网址: <https://securitybulletin.huawei.com/enterprise/cn/security-advisory>

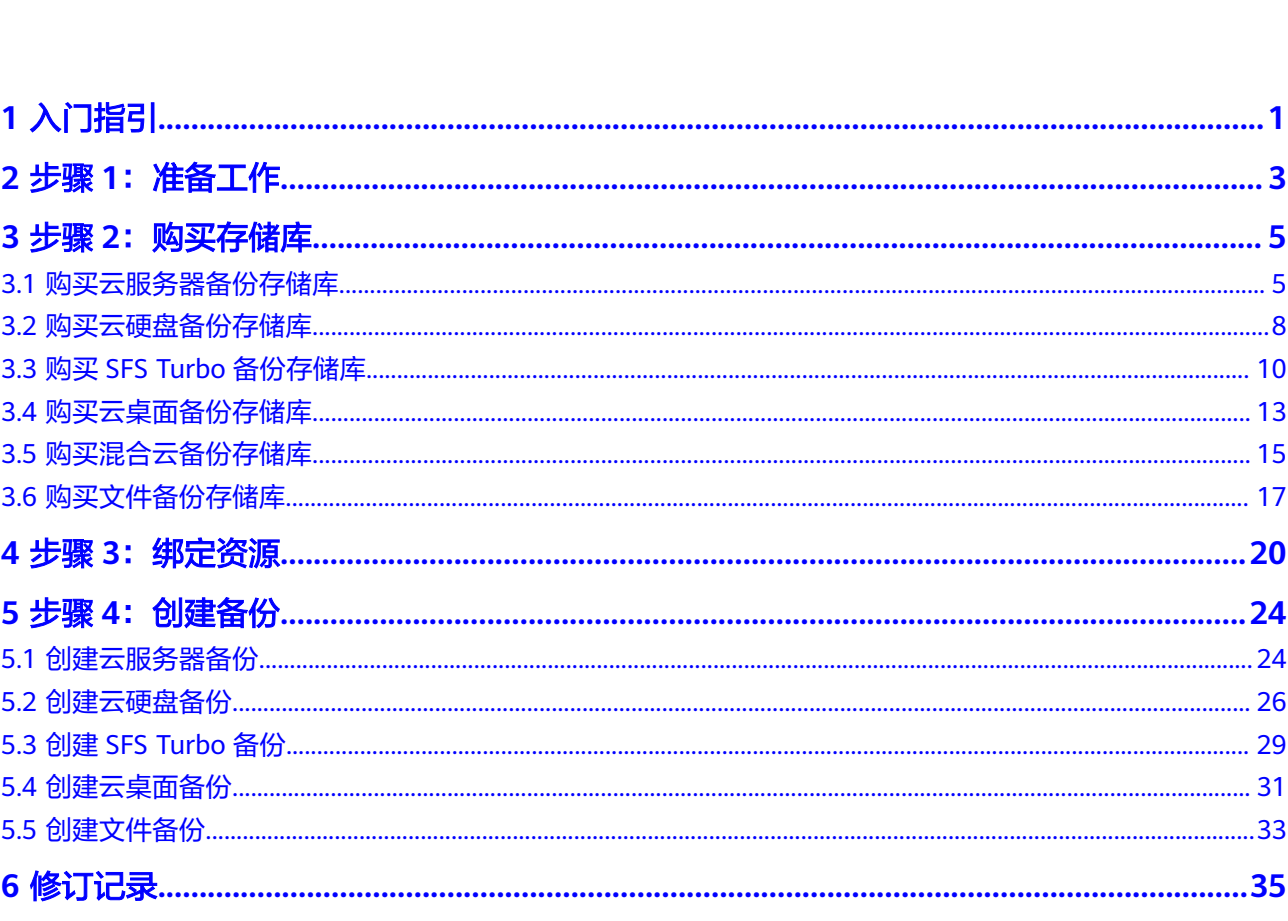

目录

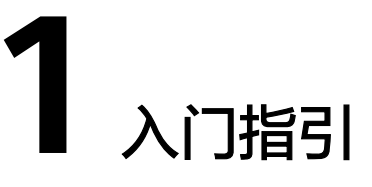

<span id="page-4-0"></span>本章节介绍如何通过云备份为服务器、磁盘、文件系统和线下服务器等提供备份保 护,流程如图所示。

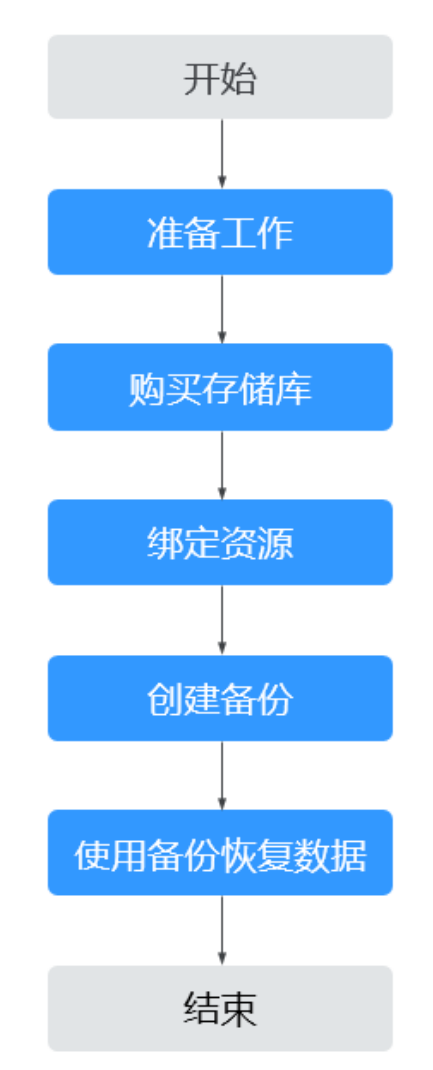

图 **1-1** 备份流程

- 1. 注册华为云,为账户充值等,请参见步骤**1**[:准备工作。](#page-6-0)
- 2. 针对不同的保护对象,在备份前需要购买不同类型的备份存储库,用于存放备 份,请参见:
	- [购买云服务器备份存储库](#page-8-0)
	- [购买云硬盘备份存储库](#page-11-0)
	- 购买**SFS Turbo**[备份存储库](#page-13-0)
	- [购买混合云备份存储库](#page-18-0)
	- [购买云桌面备份存储库](#page-16-0)

混合云备份存储库购买后,请参考<mark>混合云备份</mark>进行后续操作。

- 3. 如果购买存储库时未绑定资源,还需要将资源绑定至存储库,请参见**步骤3: 绑定** [资源。](#page-23-0)
- 4. 完成绑定资源后,即可对资源进行备份,产生的备份将存放至对应的存储库中, 请参见:
	- [创建云服务器备份](#page-27-0)
	- [创建云硬盘备份](#page-29-0)
	- 创建**[SFS Turbo](#page-32-0)**备份
	- [创建云桌面备份](#page-34-0)
	- [创建文件备份](#page-36-0)
- 5. 成功创建备份后,当资源数据因病毒、误删除导致数据丢失时,可以使用备份恢 复资源的数据,请参见:
	- [使用云服务器备份恢复数据](https://support.huaweicloud.com/intl/zh-cn/usermanual-cbr/cbr_03_0032.html)
	- [使用云硬盘备份恢复数据](https://support.huaweicloud.com/intl/zh-cn/usermanual-cbr/cbr_03_0033.html)
	- [使用混合云备份恢复数据](https://support.huaweicloud.com/intl/zh-cn/usermanual-cbr/cbr_03_0034.html)
	- [使用云桌面备份恢复数据](https://support.huaweicloud.com/intl/zh-cn/usermanual-cbr/cbr_03_0110.html)
	- [使用文件备份恢复数据](https://support.huaweicloud.com/intl/zh-cn/usermanual-cbr/cbr_03_0148.html)

# 2<br><br />
生骤 1: 准备工作

<span id="page-6-0"></span>使用云备份前,您需要完成本文中的准备工作。

- 注册华为云
- 为账户充值
- 创建**IAM**用户

#### 注册华为云

如果您已有一个华为云账户,请跳到下一个任务。如果您还没有华为云账户,请参考 以下步骤创建。

- 1. 打开[www.huaweicloud.com/intl/zh-cn/](https://www.huaweicloud.com/intl/zh-cn/), 单击"注册"。
- 2. 根据提示信息完成注册。 注册成功后,系统会自动跳转至您的个人信息界面。

#### 为账户充值

您需要确保账户有足够金额。

关于云备份价格,请参见<mark>价格说明</mark>。

关于充值,请参见[如何给华为云账户充值。](https://support.huaweicloud.com/intl/zh-cn/usermanual-billing/zh-cn_topic_0031465732.html)

#### 创建 **IAM** 用户

如果您需要多用户协同操作管理您账号下的资源,为了避免共享您的密码/访问密钥, 您可以通过IAM创建用户,并授予用户对应权限。这些用户可以使用特别的登录链接 和自己单独的用户账号访问公有云,帮助您高效的管理资源,您还可以设置账号安全 策略确保这些账号的安全,从而降低您的企业信息安全风险。

如果您已注册公有云但尚未为自己创建一个IAM用户,则可以使用IAM控制台自行创 建。以创建CBR管理员为例,具体步骤如下:

- 1. 使用账号和密码登录管理控制台。
- 2. 单击右上方登录的用户名,在下拉列表中选择"统一身份认证"。
- 3. 在左侧导航栏中单击"用户"。
- 4. 在"用户"界面,单击"创建用户"。
- 5. 在"创建用户"界面填写"用户信息"。
	- 用户名:设置一个用户名,如"cbr\_admin"。
	- 邮箱:IAM用户绑定的邮箱,仅"访问方式"选择"首次登录时设置"时必 填,选择其他访问方式时选填。
	- 手机号 (选填): IAM用户绑定的手机号。
	- 描述(选填):输入用户信息,如"CBR管理员"。
- 6. 在"创建用户"界面选择"访问方式"为"华为云管理控制台访问",设置控制 台登录密码为"自定义"并输入密码,完成后单击"下一步"。

#### 说明

CBR管理员用于登录管理控制台管理用户。如果您为自己创建CBR管理员,建议使用自定义 方式设置密码。如果您为他人创建CBR管理员,建议使用"首次登录时设置"的方式,由 用户自己设置密码。

7. (可选)将用户加入到"admin"用户组,完成后单击"下一步"。

"admin"用户组拥有所有操作权限,如果您想为IAM用户精细授权,请参阅<mark>创建</mark> [用户并授权使用](https://support.huaweicloud.com/intl/zh-cn/usermanual-cbr/cbr_03_0048.html)**CBR**。

创建成功后,用户列表中显示新创建的IAM用户。IAM用户可以使用列表上方的 IAM用户登录链接登录控制台。

## **3** 步骤 **<sup>2</sup>**:购买存储库

## <span id="page-8-0"></span>**3.1** 购买云服务器备份存储库

帮助用户完成云服务器备份存储库的创建,快速购买服务器备份容器。

暂不支持新绑定华北-北京一AZ2的资源,且不能创建备份。已绑定的资源可以继续备 份。

#### 操作步骤

步骤**1** 登录云备份管理控制台。

- 1. [登录管理控制台](https://console-intl.huaweicloud.com/cbr/?locale=zh-cn#/cbr/manager/csbs/vaultList)。
- 2. 单击管理控制台左上角的  $^\copyright$ , 选择区域。
- 3.  $\hat{\phi}$ 主"  $\overline{=}$  ", 选择"存储 > 云备份"。选择对应的备份目录。

步骤**2** 在界面右上角单击"购买云服务器备份存储库"。

- 步骤**3** 选择计费模式。
	- 包年包月是预付费模式,按订单的购买周期计费,适用于可预估资源使用周期的 场景,价格比按需计费模式更优惠。
	- 按需计费是后付费模式,根据实际使用量进行计费,可以随时购买或删除存储 库。费用直接从账户余额中扣除。
- 步骤**4** 选择保护类型。
	- 备份:创建的存储库类型为云服务器备份存储库,用于存放云服务器备份。
	- 复制: 创建的存储库类型为云服务器备份复制存储库, 用于存放云服务器备份复 制操作产生的副本。选择"复制"后,不需要选择服务器。

例如:需要为服务器A备份,则存储库的保护类型需要选择"备份"。如需要将服务器 A在区域一产生的备份复制至区域二,则需要在区域二选择保护类型为"复制"的存储 库。

- 步骤**5** 选择是否启用数据库备份。
	- 启用:启用后,存储库可用于存放数据库备份。通过数据库备份内存数据,能够 保证应用系统一致性,如包含MySQL或SAP HANA数据库的弹性云服务器。如果

数据库备份失败,系统会自动执行服务器备份,服务器备份也会存放在数据库备 份存储库中。

● 不启用:仅对绑定的服务器进行普通的服务器备份,通常用于不包含数据库的弹 性云服务器。

步骤**6** 选择备份数据冗余策略。

- 单AZ备份:备份数据仅存储在单个可用区(AZ),成本更低。
- 多AZ备份:备份数据冗余存储至多个可用区(AZ),可靠性更高。

请根据业务情况提前规划备份数据冗余存储策略,存储库一旦创建成功,备份数据冗 余存储策略就确定了,后续无法更改。

步骤**7** (可选)在服务器列表中勾选需要备份的服务器或磁盘。勾选后将在已勾选服务器列 表区域展示,如图**3-1**所示。可以选择服务器部分磁盘绑定至存储库。

#### 须知

考虑到恢复后数据的一致性问题,建议您对整个服务器进行备份。

如果您希望选择部分磁盘备份以节省成本,请尽量确保这些磁盘的数据不受其他未备 份磁盘的数据影响,否则可能会导致数据不一致问题。

例如,Oracle应用的数据分散在不同磁盘上,如果只备份了部分磁盘,会导致恢复后 数据不一致(已备份磁盘恢复到历史时间点数据,未备份磁盘仍保留当前数据),甚 至导致应用无法启动。

#### 图 **3-1** 选择服务器

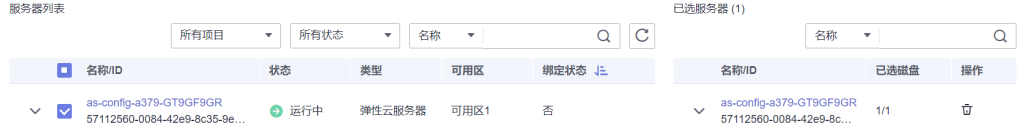

#### 说明

- 所选服务器未绑定存储库且状态必须为"运行中"或"关机"。
- 如果不勾选服务器,如需备份可在创建存储库后绑定服务器即可。
- 步骤**8** 输入存储库的容量。取值范围为[10,10485760]GB。您需[要提前规划存储库容量,](https://support.huaweicloud.com/intl/zh-cn/cbr_faq/cbr_06_0069.html)存 储库的容量不能小于备份服务器的大小,开启自动绑定功能和绑定备份策略后所需的 容量更大。

如果实际使用时存储库容量不足,可以通过扩容存储库扩大容量。

步骤**9** 选择是否配置自动备份。

立即配置: 配置后会将存储库绑定到备份策略中,整个存储库绑定的服务器都将 按照备份策略进行自动备份。可以选择已存在的备份策略,也可以创建新的备份 策略。

- 暂不配置:存储库将不会进行自动备份。
- 步骤**10** 如开通了企业项目,需要为存储库添加已有的企业项目。

企业项目是一种云资源管理方式,企业项目管理提供统一的云资源按项目管理,以及 项目内的资源管理、成员管理,默认项目为default。

#### 说明

如果已为IAM用户配置CBR FullAccess策略,则在创建存储库时将无法显示和选择企业项目,需 要前往企业项目为目标用户组添加CBR FullAccess策略即可。

- 步骤**11** (可选)选择是否配置自动绑定资源。
	- 立即配置: 启用自动绑定功能后, 存储库将在下一个备份周期自动扫描并绑定未 备份的资源,并开始备份。
	- 暂不配置:未备份的资源将不会自动绑定至存储库上。

仅支持选择已存在的标签,如果暂无标签需要前往对应资源页面进行添加和设置。最 多支持5个不同标签的组合搜索。如果输入多个标签,则不同标签之间为或的关系。

步骤**12** (可选)为存储库添加标签。

标签以键值对的形式表示,用于标识存储库,便于对存储库进行分类和搜索。此处的 标签仅用于存储库的过滤和管理。一个存储库最多添加10个标签。

申请Organizations公测后,如果您的组织设定了云备份服务的相关标签策略,则需按 照标签策略规则为存储库添加标签。标签如果不符合标签策略的规则,则可能会导致 存储库创建失败,请联系组织管理员了解标签策略详情。

标签的设置说明如表**3-1**所示。

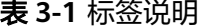

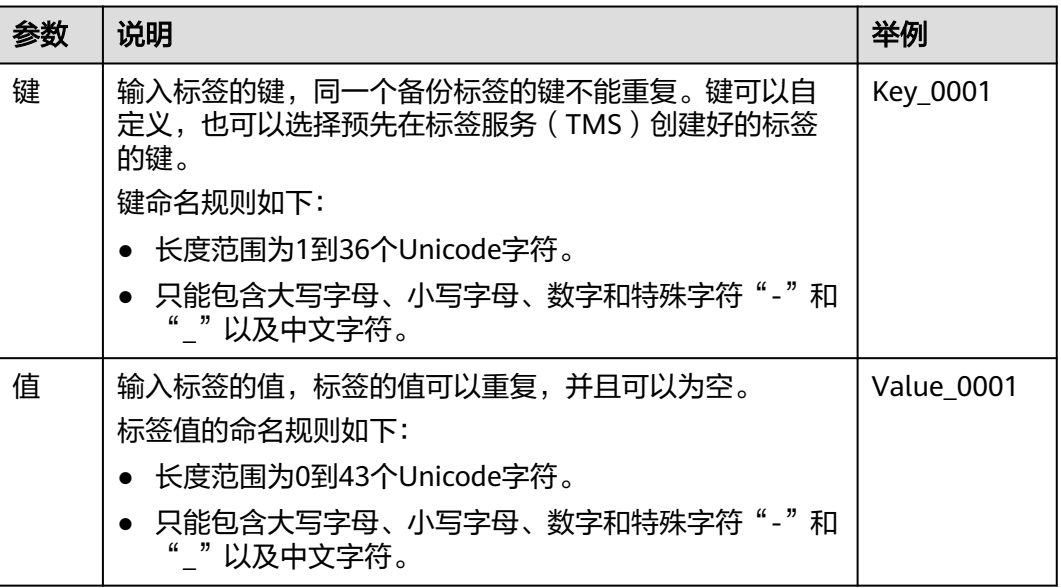

步骤**13** 输入待创建的存储库的名称。

只能由中文字符、英文字母、数字、下划线、中划线组成,且长度小于等于64个字 符。例如:vault-f61e。

#### 说明

也可以采用默认的名称,默认的命名规则为"vault xxxx"。

<span id="page-11-0"></span>步骤14 当计费模式为"包年/包月"时,需要选择购买时长。可选取的时间范围为1个月~5 年。

可以选择是否自动续费,勾选自动续费时:

- 按月购买:自动续费周期为1个月。
- 按年购买:自动续费周期为1年。
- 步骤**15** 根据页面提示,完成支付。
- 步骤**16** 返回云服务器备份页面。可以在存储库列表看到成功创建的存储库。

可以为新的存储库绑定服务器和为服务器创建备份等操作,请参[考存储库管理章](https://support.huaweicloud.com/intl/zh-cn/usermanual-cbr/cbr_03_0002.html)节。

**----**结束

### **3.2** 购买云硬盘备份存储库

帮助用户完成云硬盘备份存储库的创建,快速购买磁盘备份容器。

#### 操作步骤

- 步骤**1** 登录云备份管理控制台。
	- 1. [登录管理控制台](https://console-intl.huaweicloud.com/cbr/?locale=zh-cn#/cbr/manager/csbs/vaultList)。
	- 2. 单击管理控制台左上角的 <sup>♡</sup> ,选择区域 。
	- 3. 单击" <sup>一</sup>",选择"存储 > 云备份"。选择对应的备份目录。
- 步骤**2** 在界面右上角单击"购买云硬盘备份存储库"。
- 步骤**3** 选择计费模式。
	- 包年包月是预付费模式,按订单的购买周期计费,适用于可预估资源使用周期的 场景,价格比按需计费模式更优惠。
	- 按需计费是后付费模式,根据实际使用量进行计费,可以随时购买或删除存储 库。费用直接从账户余额中扣除。
- 步骤**4** (可选)在磁盘列表中勾选需要备份的磁盘,勾选后将在已选磁盘列表区域展示,如 图**3-2**所示。

#### 图 **3-2** 选择磁盘

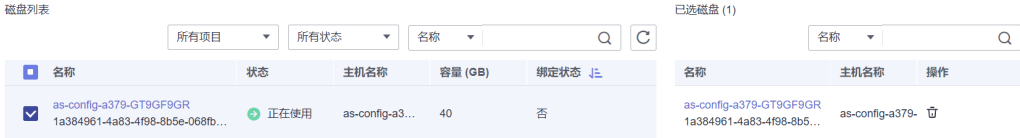

#### 说明

- 所选磁盘未绑定存储库且状态必须为"可用"或"正在使用"。
- 如果不勾选磁盘,如需备份可在创建存储库后绑定磁盘即可。
- 步骤**5** 输入存储库容量。此容量为绑定磁盘所需的总容量。您需要[提前规划存储库容量](https://support.huaweicloud.com/intl/zh-cn/cbr_faq/cbr_06_0069.html),存 储库的空间不能小于备份磁盘的空间。取值范围为[10,10485760]GB。
- 步骤**6** 选择是否配置自动备份。
	- 立即配置:配置后会将存储库绑定到备份策略中,整个存储库绑定的磁盘都将按 照备份策略进行自动备份。可以选择已存在的备份策略,也可以创建新的备份策 略。
	- 暂不配置:存储库将不会进行自动备份。
- 步骤**7** (可选)选择是否配置自动绑定资源。
	- 立即配置:启用自动绑定功能后,存储库将在下一个备份周期自动扫描并绑定未 备份的资源,并开始备份。
	- 暂不配置:未备份的资源将不会自动绑定至存储库上。

可以通过标签过滤需要绑定的资源。如果设置标签,则存储库将只绑定使用指定标签 标识的服务器。如果不设置标签,则存储库将自动绑定所有未备份的资源。

仅支持选择已存在的标签,如果暂无标签需要前往对应资源页面进行添加和设置。最 多支持5个不同标签的组合搜索。如果输入多个标签,则不同标签之间为或的关系。

步骤**8** 如开通了企业项目,需要为存储库添加已有的企业项目。

企业项目是一种云资源管理方式,企业项目管理提供统一的云资源按项目管理,以及 项目内的资源管理、成员管理,默认项目为default。

#### 说明

如果已为IAM用户配置CBR FullAccess策略,则在创建存储库时将无法显示和选择企业项目,需 要前往企业项目添加该权限即可。

步骤**9** (可选)为存储库添加标签。

标签以键值对的形式表示,用于标识存储库,便于对存储库进行分类和搜索。此处的 标签仅用于存储库的过滤和管理。一个存储库最多添加10个标签。

申请Organizations公测后,如果您的组织设定了云备份服务的相关标签策略,则需按 照标签策略规则为存储库添加标签。标签如果不符合标签策略的规则,则可能会导致 存储库创建失败,请联系组织管理员了解标签策略详情。

标签的设置说明如表**[3-2](#page-13-0)**所示。

#### <span id="page-13-0"></span>表 **3-2** 标签说明

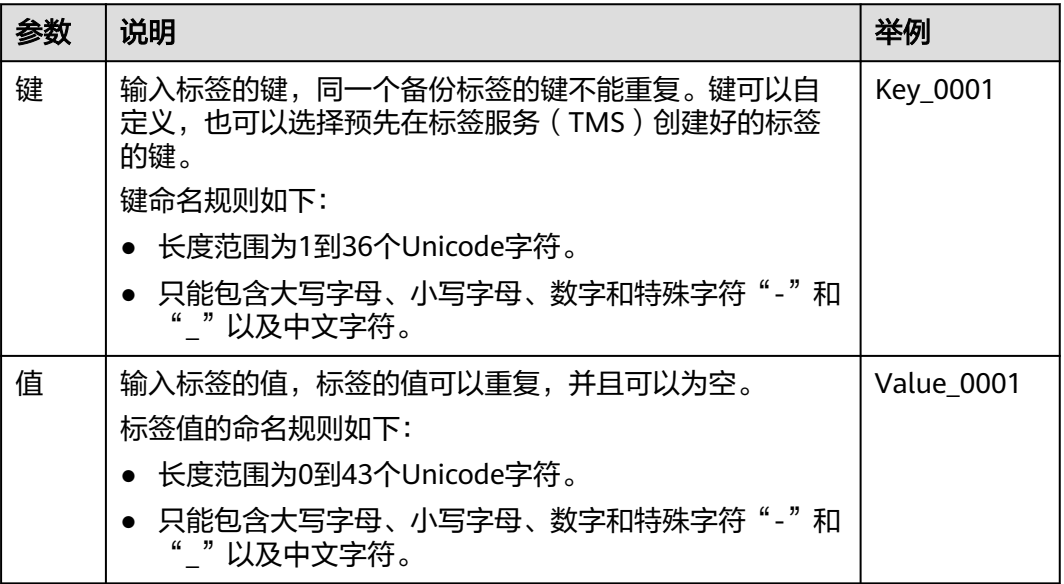

步骤**10** 输入待创建的存储库的名称。

只能由中文字符、英文字母、数字、下划线、中划线组成,且长度小于等于64个字 符。例如:vault-612c。

#### 说明

也可以采用默认的名称,默认的命名规则为"vault\_xxxx"。

步骤11 当计费模式为"包年/包月"时,需要选择购买时长。可选取的时间范围为1个月~5 年。

可以选择是否自动续费,勾选自动续费时:

- 按月购买:自动续费周期为1个月。
- 按年购买:自动续费周期为1年。
- 步骤**12** 根据页面提示,完成支付。
- 步骤**13** 返回云硬盘备份页面。可以在存储库列表看到成功创建的存储库。 可以为新的存储库绑定磁盘、为磁盘创建备份等操作,请参[考存储库管理章](https://support.huaweicloud.com/intl/zh-cn/usermanual-cbr/cbr_03_0002.html)节。

#### **----**结束

## **3.3** 购买 **SFS Turbo** 备份存储库

帮助用户完成SFS Turbo备份存储库的创建,快速购买SFS Turbo备份容器。

#### 操作步骤

步骤**1** 登录云备份管理控制台。

1. 登录管理控制台。

- 2. 单击管理控制台左上角的 <sup>©</sup> ,选择区域。
- 3.  $\text{ Ê} = \mathbb{Z}^n$ , 选择 "存储 > 云备份 > SFS Turbo备份"。

步骤**2** 在界面右上角单击"购买SFS Turbo备份存储库"。

- 步骤**3** 选择计费模式。
	- 包年包月是预付费模式,按订单的购买周期计费,适用于可预估资源使用周期的 场景,价格比按需计费模式更优惠。
	- 按需计费是后付费模式,根据实际使用量进行计费,可以随时购买或删除存储 库。费用直接从账户余额中扣除。
- 步骤**4** 选择保护类型。
	- 备份:创建的存储库类型为SFS Turbo备份存储库,用于存放SFS Turbo备份。
	- 复制:创建的存储库类型为SFS Turbo备份复制存储库,用于存放SFS Turbo备份 复制操作产生的副本。选择"复制"后,不需要选择SFS Turbo文件系统。
- 步骤**5** 选择备份数据冗余策略。
	- 单AZ备份:备份数据仅存储在单个可用区 (AZ),成本更低。
	- 多AZ备份:备份数据冗余存储至多个可用区(AZ),可靠性更高。

请根据业务情况提前规划备份数据冗余存储策略,存储库一旦创建成功,备份数据冗 余存储策略就确定了,后续无法更改。

步骤**6** (可选)在文件系统列表中勾选需要备份的文件系统,勾选后将在已选文件系统列表 区域展示,如图**3-3**所示。

#### 图 **3-3** 选择文件系统

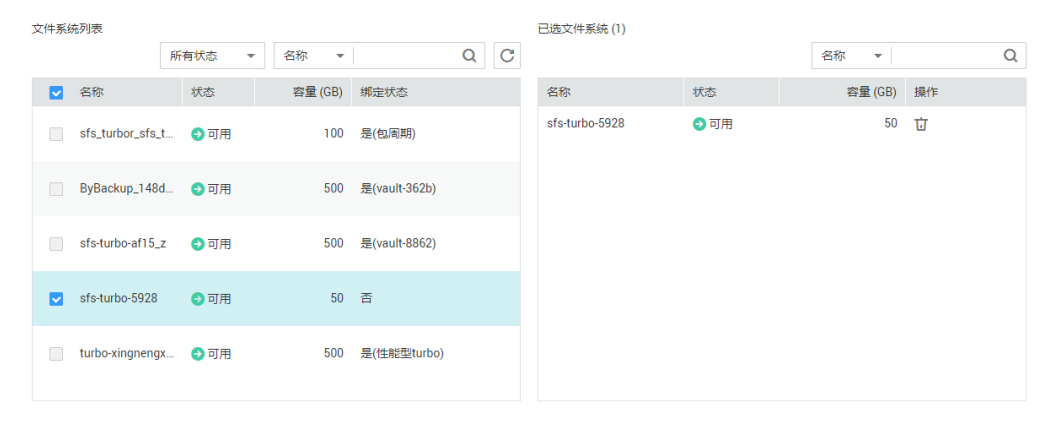

说明

- 所选文件系统未绑定存储库且状态必须为"可用"。
- 如果不勾选文件系统,如需备份可在创建存储库后绑定文件系统即可。
- 步骤**7** 输入存储库容量。此容量为绑定文件系统所需的总容量。您需要[提前规划存储库容](https://support.huaweicloud.com/intl/zh-cn/cbr_faq/cbr_06_0069.html) [量](https://support.huaweicloud.com/intl/zh-cn/cbr_faq/cbr_06_0069.html),存储库的空间不能小于备份文件系统的空间。取值范围为[10,10485760]GB。

步骤**8** 选择是否配置自动备份。

- 立即配置:配置后会将存储库绑定到备份策略中,整个存储库绑定的文件系统都 将按照备份策略进行自动备份。可以选择已存在的备份策略,也可以创建新的备 份策略。
- 暂不配置:存储库将不会进行自动备份。
- 步骤**9** 如开通了企业项目,需要为存储库添加已有的企业项目。

企业项目是一种云资源管理方式,企业项目管理提供统一的云资源按项目管理,以及 项目内的资源管理、成员管理,默认项目为default。

说明

如果已为IAM用户配置CBR FullAccess策略,则在创建存储库时将无法显示和选择企业项目,需 要前往企业项目添加该权限即可。

步骤**10** (可选)为存储库添加标签。

标签以键值对的形式表示,用于标识存储库,便于对存储库进行分类和搜索。此处的 标签仅用于存储库的过滤和管理。一个存储库最多添加10个标签。

申请Organizations公测后,如果您的组织设定了云备份服务的相关标签策略,则需按 照标签策略规则为存储库添加标签。标签如果不符合标签策略的规则,则可能会导致 存储库创建失败,请联系组织管理员了解标签策略详情。

标签的设置说明如表**3-3**所示。

#### 表 **3-3** 标签说明

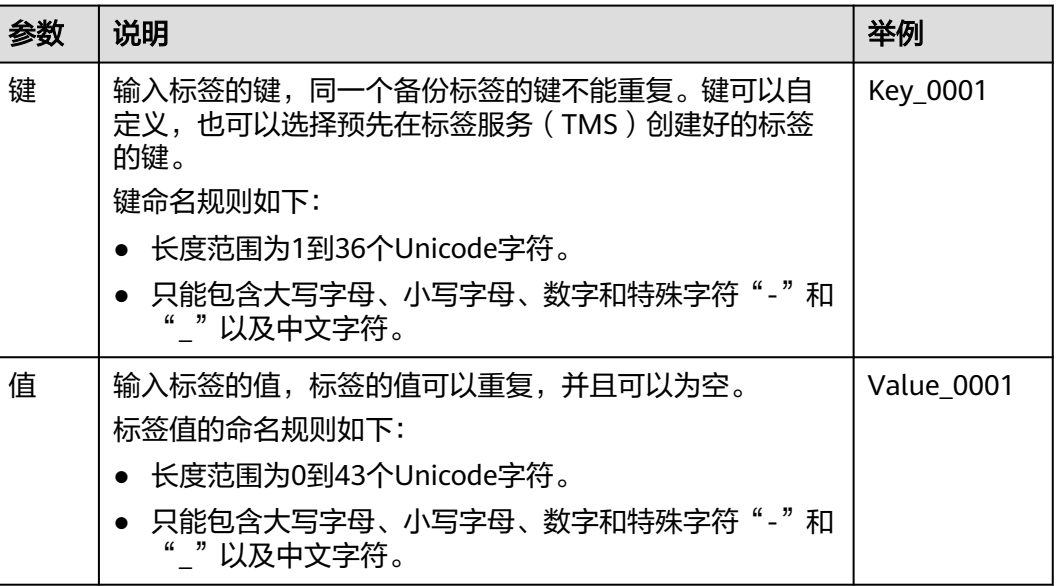

步骤**11** 输入待创建的存储库的名称。

只能由中文字符、英文字母、数字、下划线、中划线组成,且长度小于等于64个字 符。例如: vault-612c。

说明

也可以采用默认的名称,默认的命名规则为"vault\_xxxx"。

<span id="page-16-0"></span>步骤12 当计费模式为"包年/包月"时,需要选择购买时长。可选取的时间范围为1个月~5 年。

可以选择是否自动续费,勾选自动续费时:

- 按月购买:自动续费周期为1个月。
- 按年购买:自动续费周期为1年。
- 步骤**13** 根据页面提示,完成支付。
- 步骤**14** 返回SFS Turbo备份页面。可以在存储库列表看到成功创建的存储库。 可以为新的存储库绑定文件系统、为文件系统创建备份等操作,请参[考存储库管理章](https://support.huaweicloud.com/intl/zh-cn/usermanual-cbr/cbr_03_0002.html) 节。

#### **----**结束

## **3.4** 购买云桌面备份存储库

帮助用户完成云桌面备份存储库的创建,快速创建云桌面备份容器。

#### 操作步骤

步骤**1** 登录云备份管理控制台。

- 1. 登录管理控制台。
- 2. 单击管理控制台左上角的 <sup>Q</sup> ,选择区域。
- 3.  $\quad$ 单击"  $\equiv$  ", 选择 "存储 > 云备份 > 云桌面备份"。
- 步骤**2** 在界面右上角单击"购买云桌面备份存储库"。

#### 步骤**3** 选择计费模式。

- 包年包月是预付费模式,按订单的购买周期计费,适用于可预估资源使用周期的 场景,价格比按需计费模式更优惠。
- 按需计费是后付费模式,根据实际使用量进行计费,可以随时购买或删除存储 库。费用直接从账户余额中扣除。
- 步骤**4** (可选)在云桌面列表中勾选需要备份的云桌面,勾选后将在已选云桌面列表区域展 示,如图**3-4**所示。

#### 图 **3-4** 选择云桌面

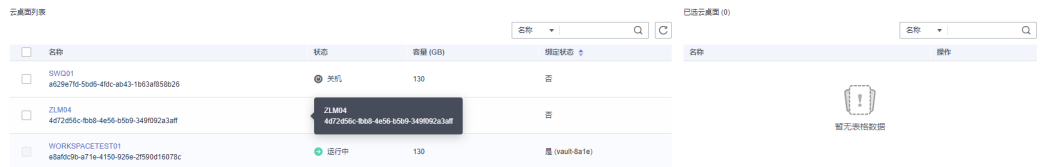

#### 说明

- 所选云桌面未绑定存储库且状态必须为"可用"或"正在使用"。
- 如果不勾选云桌面,如需备份可在创建存储库后绑定云桌面即可。
- 步骤**5** 输入存储库容量。此容量为绑定云桌面所需的总容量。您需[要提前规划存储库容量,](https://support.huaweicloud.com/intl/zh-cn/cbr_faq/cbr_06_0069.html) 存储库的空间不能小于备份云桌面的空间。取值范围为[10,10485760]GB。

如果实际使用时存储库容量不足,可以通过扩容存储库扩大容量。

- 步骤**6** 选择是否配置自动备份。
	- 立即配置:配置后会将存储库绑定到备份策略中,整个存储库绑定的云桌面都将 按照备份策略进行自动备份。可以选择已存在的备份策略,也可以创建新的备份 策略。
	- 暂不配置:存储库将不会进行自动备份。
- 步骤**7** 如开通了企业项目,需要为存储库添加已有的企业项目。

企业项目是一种云资源管理方式,企业项目管理提供统一的云资源按项目管理,以及 项目内的资源管理、成员管理,默认项目为default。

#### 说明

如果已为IAM用户配置CBR FullAccess策略,则在创建存储库时将无法显示和选择企业项目,需 要前往企业项目为目标用户组添加CBR FullAccess策略即可。

步骤**8** (可选)为存储库添加标签。

标签以键值对的形式表示,用于标识存储库,便于对存储库进行分类和搜索。此处的 标签仅用于存储库的过滤和管理。一个存储库最多添加10个标签。

申请Organizations公测后,如果您的组织设定了云备份服务的相关标签策略,则需按 照标签策略规则为存储库添加标签。标签如果不符合标签策略的规则,则可能会导致 存储库创建失败,请联系组织管理员了解标签策略详情。

标签的设置说明如表**3-4**所示。

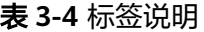

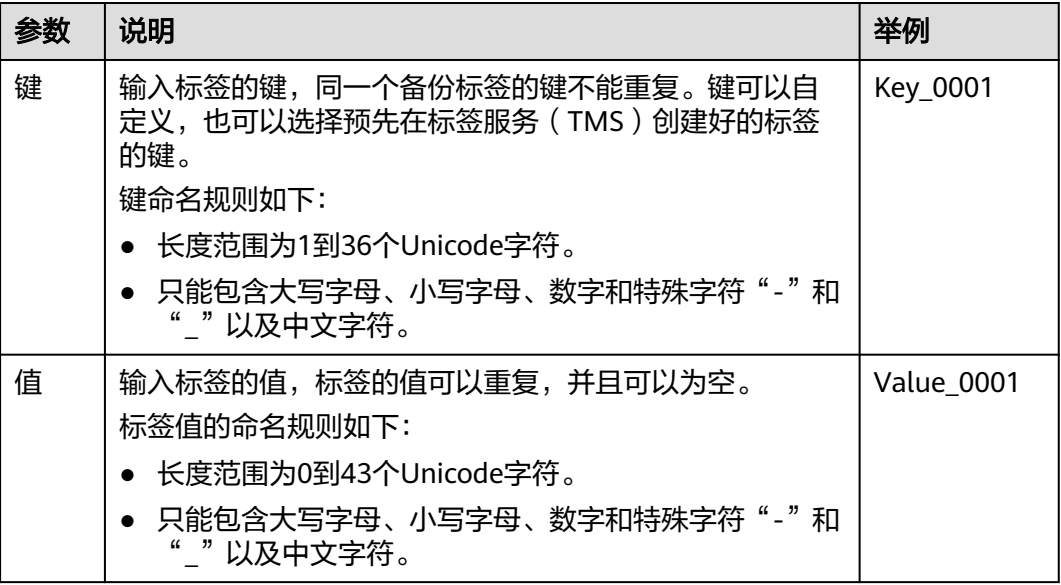

<span id="page-18-0"></span>步骤**9** 输入待创建的存储库的名称。

只能由中文字符、英文字母、数字、下划线、中划线组成,且长度小于等于64个字 符。例如:vault-612c。

说明

也可以采用默认的名称,默认的命名规则为"vault\_xxxx"。

步骤10 当计费模式为"包年/包月"时,需要选择购买时长。可选取的时间范围为1个月~5 年。

可以选择是否自动续费,勾选自动续费时:

- 按月购买:自动续费周期为1个月。
- 按年购买:自动续费周期为1年。
- 步骤**11** 根据页面提示,完成支付。
- 步骤**12** 返回云桌面备份页面。可以在存储库列表看到成功创建的存储库。

可以为新的存储库绑定云桌面、为云桌面创建备份等操作,请参考**存储库管理**章节。

**----**结束

### **3.5** 购买混合云备份存储库

本章节帮助用户完成混合云备份存储库的创建,快速购买混合云备份容器。

混合云备份分为文件备份、存储备份和VMware备份,购买存储库时请根据实际情况进 行购买。本文以存储备份为例,提供购买存储库操作指导。不同类型的备份操作会有 差异,本文仅供参考,具体操作步骤以控制台为准。

详细的备份操作流程可参考**文件备份**和**混合云备份**。

#### 操作步骤

步骤**1** 登录云备份管理控制台。

- 1. 登录管理控制台。
- 2. 单击管理控制台左上角的  $\mathbb {Q}$  , 选择区域。

3.  $\quad$ 单击"  $\equiv$  ", 选择 "存储 > 云备份 > 混合云备份"。

**步骤2** 选择"存储备份",在界面右上角单击"购买混合云备份存储库"。

步骤**3** 选择计费模式。

- 包年包月是预付费模式,按订单的购买周期计费,适用于可预估资源使用周期的 场景,价格比按需计费模式更优惠。
- 按需计费是后付费模式,根据实际使用量进行计费,可以随时购买或删除存储 库。费用直接从账户余额中扣除。

步骤**4** 选择保护类型。

- 备份:创建的存储库类型为备份存储库,用于存放备份。
- 复制(跨区域):创建的存储库类型为复制存储库,用于存放复制操作产生的副 本。

步骤**5** 选择备份数据冗余策略。

- 单AZ备份:备份数据仅存储在单个可用区(AZ),成本更低。
- 多AZ备份:备份数据冗余存储至多个可用区(AZ),可靠性更高。

请根据业务情况提前规划备份数据冗余存储策略,存储库一旦创建成功,备份数据冗 余存储策略就确定了,后续无法更改。

- 步骤**6** 输入存储库容量。存储库的空间不能小于备份服务器的空间。取值范围为[1, 10240]TB。
- 步骤**7** 如开通了企业项目,需要为存储库添加已有的企业项目。

企业项目是一种云资源管理方式,企业项目管理提供统一的云资源按项目管理,以及 项目内的资源管理、成员管理,默认项目为default。

#### 说明

如果已为IAM用户配置CBR FullAccess策略,则在创建存储库时将无法显示和选择企业项目,需 要前往企业项目为目标用户组添加CBR FullAccess策略即可。

步骤**8** (可选)为存储库添加标签。

标签以键值对的形式表示,用于标识存储库,便于对存储库进行分类和搜索。此处的 标签仅用于存储库的过滤和管理。一个存储库最多添加10个标签。

申请Organizations公测后,如果您的组织设定了云备份服务的相关标签策略,则需按 照标签策略规则为存储库添加标签。标签如果不符合标签策略的规则,则可能会导致 存储库创建失败,请联系组织管理员了解标签策略详情。

标签的设置说明如表**3-5**所示。

#### 表 **3-5** 标签说明

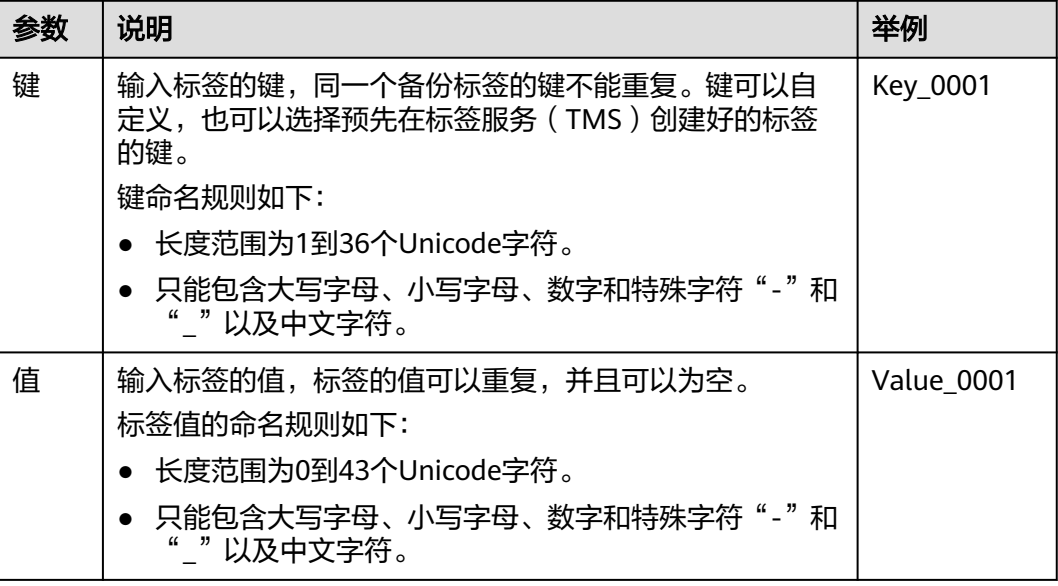

<span id="page-20-0"></span>步骤**9** 输入待创建的存储库的名称。

只能由中文字符、英文字母、数字、下划线、中划线组成,且长度小于等于64个字 符。例如:vault-98c8。

#### 说明

也可以采用默认的名称,默认的命名规则为"vault\_xxxx"。

步骤10 当计费模式为"包年/包月"时,需要选择购买时长。可选取的时间范围为1个月~5 年。

可以选择是否自动续费,勾选自动续费时:

- 按月购买:自动续费周期为1个月。
- 按年购买:自动续费周期为1年。
- 步骤**11** 根据页面提示,完成支付。
- 步骤**12** 返回文件备份或混合云备份页面。可以在存储库列表看到成功创建的存储库。 可以为新的存储库扩容等操作,请参[考存储库管理章](https://support.huaweicloud.com/intl/zh-cn/usermanual-cbr/cbr_03_0002.html)节。

**----**结束

#### 后续处理

完成混合云备份存储库后,可以通过同步备份在云上完成恢复、业务部署等操作,暂 时无法在控制台直接进行混合云备份。

[混合云备份](https://support.huaweicloud.com/intl/zh-cn/hcbkp-fg-cbr/cbr_03_0054.html)后续操作请参见<mark>混合云备份</mark>。

### **3.6** 购买文件备份存储库

帮助用户完成文件备份存储库的创建,快速购买文件备份的容器。

#### 操作步骤

步骤**1** 登录云备份管理控制台。

- 1. 登录管理控制台。
- 2. 单击管理控制台左上角的 <sup>©</sup> ,选择区域。
- 3. 单击"  $\equiv$  ", 选择 "存储 > 云备份 > 文件备份"。

步骤**2** 在界面右上角单击"购买混合云备份存储库"。

步骤**3** 选择计费模式。

- 包年包月是预付费模式,按订单的购买周期计费,适用于可预估资源使用周期的 场景,价格比按需计费模式更优惠。
- 按需计费是后付费模式,根据实际使用量进行计费,可以随时购买或删除存储 库。费用直接从账户余额中扣除。

步骤**4** 选择备份数据冗余策略。

- 单AZ备份:备份数据仅存储在单个可用区(AZ),成本更低。
- 多AZ备份:备份数据冗余存储至多个可用区(AZ),可靠性更高。

请根据业务情况提前规划备份数据冗余存储策略,存储库一旦创建成功,备份数据冗 余存储策略就确定了,后续无法更改。

步骤**5** 输入存储库的容量。取值范围为[1,10240]TB。

您需要提前规划存储库容量,存储库的容量不能小于备份文件的大小。您需要前往本 地主机上确认需备份的文件的大小。如果实际使用时存储库容量不足,可以通过扩容 存储库扩大容量。

- 步骤**6** 选择是否配置自动备份。
	- 立即配置:配置后会将存储库绑定到备份策略中,整个存储库都将按照备份策略 进行自动备份。可以选择已存在的备份策略,也可以创建新的备份策略。
	- 暂不配置:存储库将不会进行自动备份。
- 步骤**7** (可选)为存储库添加标签。

标签以键值对的形式表示,用于标识存储库,便于对存储库进行分类和搜索。此处的 标签仅用于存储库的过滤和管理。一个存储库最多添加10个标签。

申请Organizations公测后,如果您的组织设定了云备份服务的相关标签策略,则需按 照标签策略规则为存储库添加标签。标签如果不符合标签策略的规则,则可能会导致 存储库创建失败,请联系组织管理员了解标签策略详情。

标签的设置说明如表**3-6**所示。

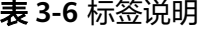

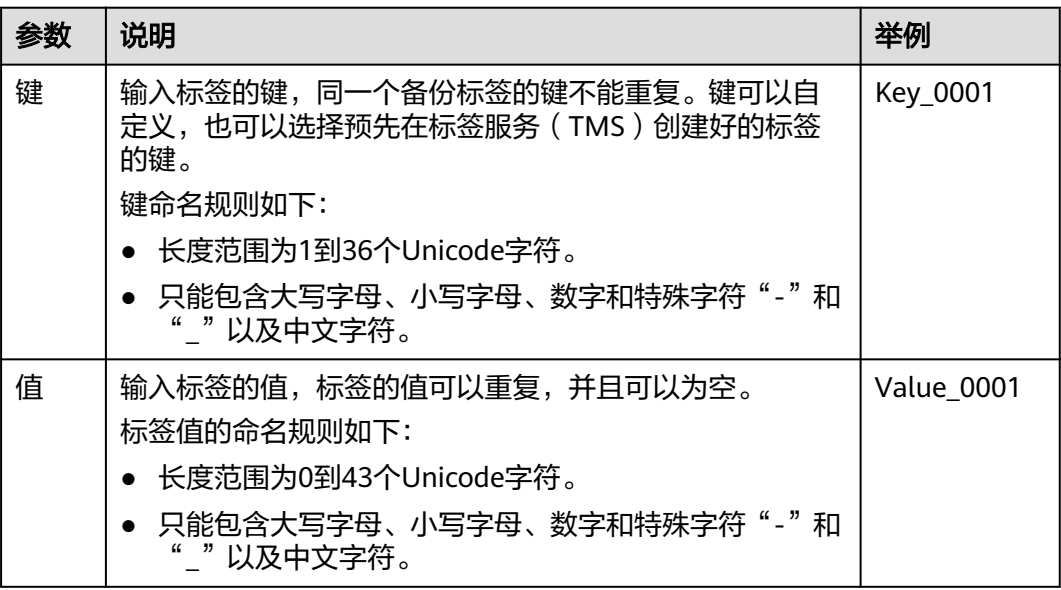

步骤**8** 输入待创建的存储库的名称。

只能由中文字符、英文字母、数字、下划线、中划线组成,且长度小于等于64个字 符。例如:vault-f61e。

#### 说明

也可以采用默认的名称,默认的命名规则为"vault\_xxxx"。

步骤9 当计费模式为"包年/包月"时,需要选择购买时长。可选取的时间范围为1个月~5 年。

可以选择是否自动续费,勾选自动续费时:

- 按月购买:自动续费周期为1个月。
- 按年购买:自动续费周期为1年。
- 步骤**10** 根据页面提示,完成支付。
- 步骤**11** 返回文件备份页面。可以在存储库列表看到成功创建的存储库。

**----**结束

## **4** 步骤 **<sup>3</sup>**:绑定资源

<span id="page-23-0"></span>如果您已在购买存储库时绑定服务器、文件系统或磁盘,可以跳过此章节。

云服务器备份存储库、SFS Turbo备份存储库和云硬盘备份存储库创建后,通过向存储 库绑定服务器、文件系统或磁盘来进行备份操作。

当混合云备份存储库创建后,无法将服务器和磁盘绑定至存储库,但可以将线下服务 器和存储设备的备份同步至云端。具体操作请参见<mark>[混合云备份](https://support.huaweicloud.com/intl/zh-cn/hcbkp-fg-cbr/cbr_03_0054.html)</mark>。

文件备份无需进行绑定资源操作,需要完成客户端安装和配置备份。具体操作请参见 [文件备份操作流程。](https://support.huaweicloud.com/intl/zh-cn/usermanual-cbr/cbr_03_0141.html)

暂不支持新绑定华北-北京一AZ2的资源,且不能创建备份。已绑定的资源可以继续备 份。

#### 前提条件

- 一个存储库最多可以绑定256个资源。
- 服务器需要绑定至少一个磁盘。
- 待绑定资源与存储库需位于同一区域。
- 需绑定的资源的总容量不能大于存储库的容量。
- 各个资源只能在以下状态才能够绑定。

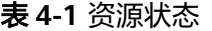

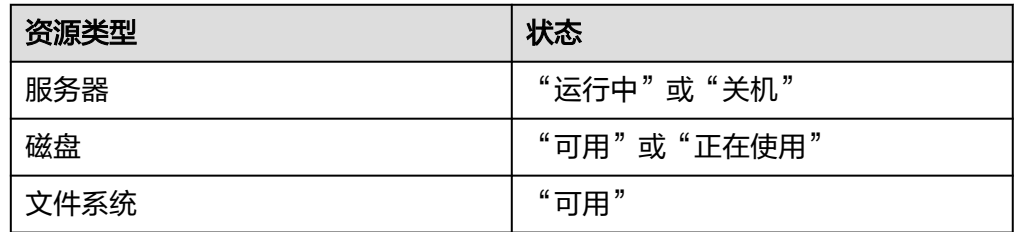

#### 操作步骤

步骤**1** 登录云备份管理控制台。

1. [登录管理控制台](https://console-intl.huaweicloud.com/cbr/?locale=zh-cn#/cbr/manager/csbs/vaultList)。

2. 单击管理控制台左上角的  $^{\circ}$  , 选择区域。

3. 单击"  $\equiv$  ", 选择"存储 > 云备份"。选择对应的备份目录。

步骤**2** 在任一备份页面,找到目标存储库,单击"绑定磁盘/服务器/文件系统"。

步骤**3** 在资源列表中勾选需要备份的资源,勾选后将在已选列表区域展示。如图**4-1**所示。

#### 图 **4-1** 绑定服务器

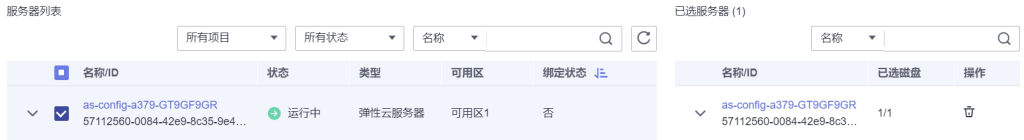

步骤**4** 单击"确定"。在"已绑定服务器"一列可以看到绑定的服务器个数,查看到资源已 成功绑定。

说明

当绑定的服务器进行新增磁盘后,系统会自动识别新增磁盘,备份时也会将新增磁盘一同备份。

**----**结束

#### 自动绑定

备份存储库支持将未备份的资源自动绑定至存储库上,并根据存储库绑定的备份策略 的备份周期进行自动备份。

- 剩余容量需要大于40GB,且剩余容量要大于当前绑定的资源大小,才可以开启自 动绑定功能。剩余容量=存储库总容量-已绑定容量。可以从存储库的基本信息中 获取相关信息。例如:某一云服务器备份存储库存储库容量为800GB,已绑定2个 服务器各100GB,则剩余空间为800-200=600GB,可以开启自动绑定。
- 当您同时开启多个存储库的自动绑定时,系统将会根据最先执行备份策略的时间 点对资源进行扫描,并将未备份的资源自动绑定至对应策略绑定的存储库上,开 始自动备份。
- 当最先被绑定的存储库绑定容量已满时,资源将会绑定至下一个执行备份策略的 存储库上。
- 如果最先执行的备份策略同时绑定多个存储库,则未备份的资源则会随机绑定至 该策略下绑定的任一一个存储库上。
- 如果存储库已开启自动绑定但未绑定备份策略,则将不会对未备份的资源进行自 动绑定和自动备份。您可以手动绑定未备份的资源。
- 停用自动绑定功能后,存储库将不再自动扫描绑定未备份的资源,已绑定的资源 不受影响。

步骤**1** 登录云备份管理控制台。

1. 登录管理控制台。

- 2. 单击管理控制台左上角的 <sup>♡</sup> ,选择区域 。
- 3. 选择"存储 > 云备份"。

步骤**2** 在任一备份页面,找到目标存储库。

步骤**3** 单击"操作"列下的"更多 > 启用自动绑定"。

可以通过标签过滤需要绑定的资源。如果设置标签,则存储库将只绑定使用指定标签 标识的服务器。如果不设置标签,则存储库将自动绑定所有未备份的资源。

仅支持选择已存在的标签,如果暂无标签需要前往对应资源页面进行添加和设置。最 多支持5个不同标签的组合搜索。如果输入多个标签,则不同标签之间为或的关系。

#### 图 **4-2** 启用自动绑定

**图 4-3** 信田白马地位

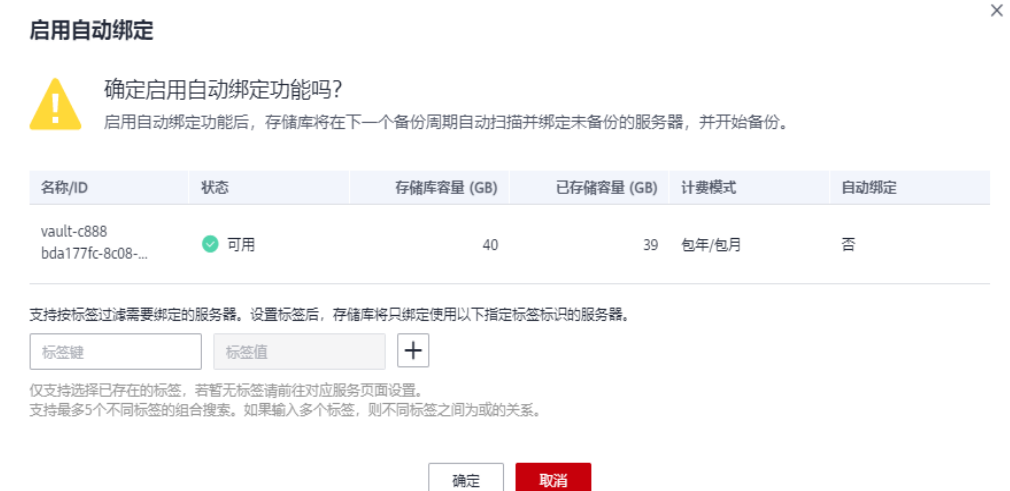

- 步骤4 开启成功后,可以在存储库列表"已绑定服务器"一栏可以看到"自动绑定"字样。
- 步骤**5** (可选)当不再需要执行自动绑定功能时,单击"操作"列下的"更多 > 停用自动绑 定"即可。如图**4-3**所示。

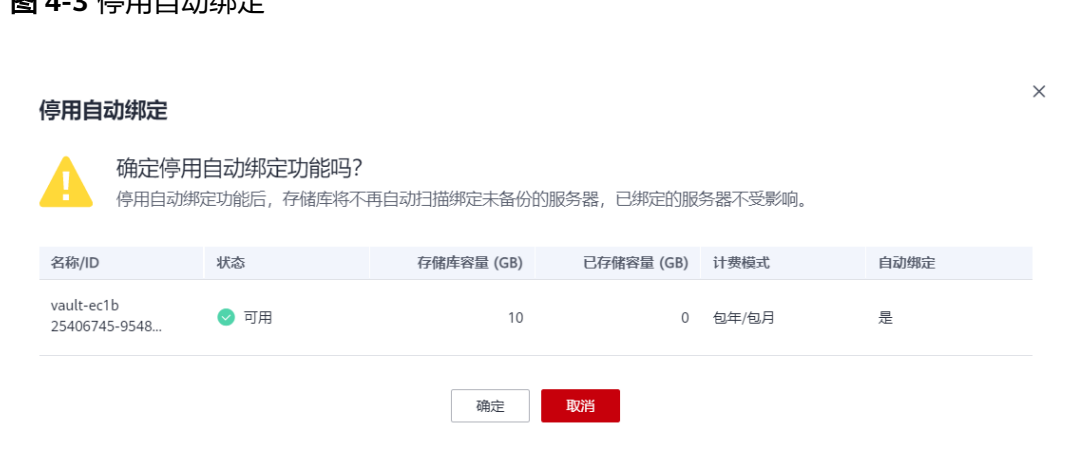

**----**结束

## 5<br>5 步骤 4:创建备份

## <span id="page-27-0"></span>**5.1** 创建云服务器备份

帮助用户快速创建云服务器备份,为服务器或磁盘提供保护。

裸金属服务器备份与弹性云服务器备份操作一致。

如果暂时不需要使用服务器,可为服务器创建备份后将其删除,需要时再使用备份创 建镜像恢复为服务器即可。

备份云服务器时,不会对服务器造成任何性能影响。

备份的业务高峰期在22点到早上8点,建议客户评估业务类型,分散时间备份,如果在 业务高峰时段备份,可能会有一定的延迟。

#### 前提条件

- 只有"运行中"和"关机"状态的服务器支持备份。
- 至少存在一个可用的云服务器备份存储库。

#### 操作步骤

步骤**1** 登录云备份管理控制台。

- 1. [登录管理控制台](https://console-intl.huaweicloud.com/cbr/?locale=zh-cn#/cbr/manager/csbs/vaultList)。
- 2. 单击管理控制台左上角的 <sup>♡</sup> ,选择区域。
- 3.  $\varphi$ 主"  $\equiv$  ", 选择"存储 > 云备份"。选择对应的备份目录。
- 步骤**2** 在云服务器备份界面,选择"存储库"页签,找到云服务器所对应的存储库。
- 步骤**3** 执行备份,有以下两种方式。
	- 单击"操作"列下的"执行备份"。选择绑定存储库上需要备份的服务器,勾选后 将在已勾选服务器列表区域展示,如图**5-1**所示。
		- 图 **5-1** 选择需要备份的服务器

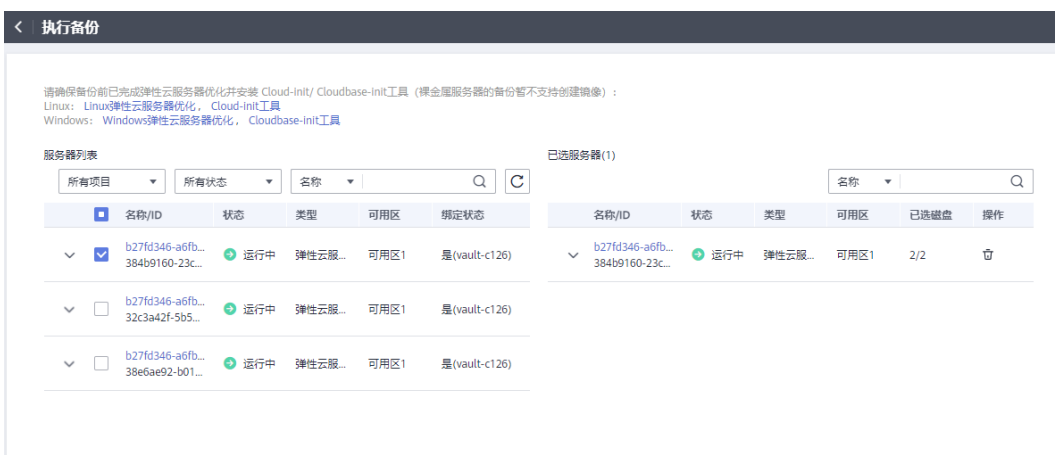

● 单击目标存储库名称,进入存储库详情。在"绑定的服务器"页签,找到目标服 务器。单击"操作"列下的"执行备份",为目标服务器进行备份,如<mark>图5-2</mark>所 示。

#### 图 **5-2** 执行备份

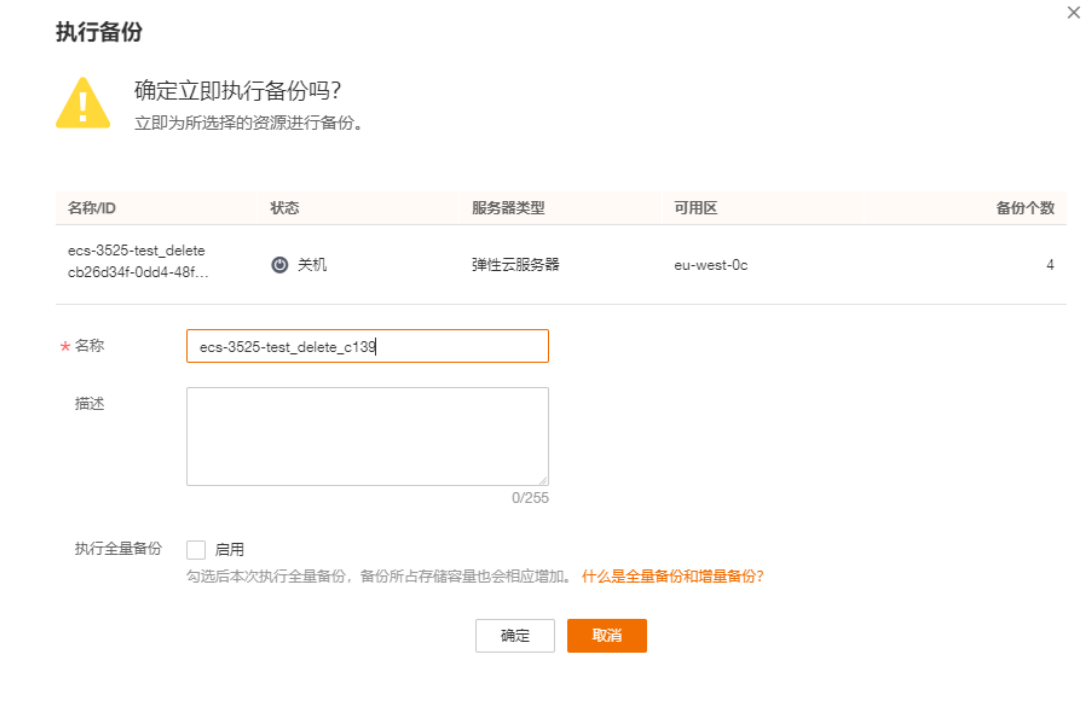

步骤**4** 需要输入备份的"名称"和"描述",如表**[5-1](#page-29-0)**所示。

#### <span id="page-29-0"></span>表 **5-1** 参数说明

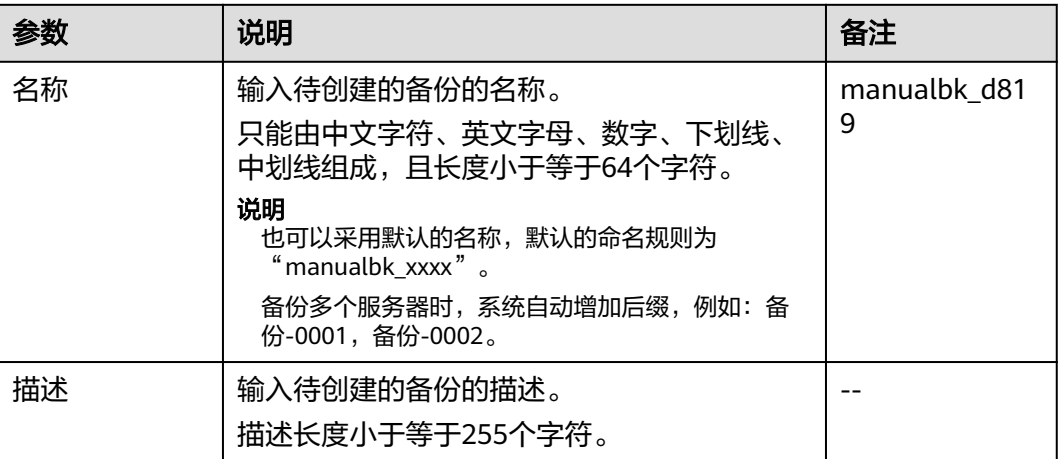

步骤**5** 选择是否"执行全量备份"。勾选后,系统会为绑定的服务器执行全量备份,备份所 占存储容量也会相应增加。如图**5-3**所示。

#### 图 **5-3** 执行全量备份

执行全量备份 (?) 日启用

步骤**6** 单击"确定"。系统会自动为服务器创建备份。

在"备份副本"页签,产生的备份的"备份状态"为"可用"时,表示备份任务执行 成功。

说明

云服务器备份在执行备份过程中,如果备份进度已经超过10%可重启服务器。但为了保证数据 完整性,建议备份完成后再执行重启。

执行备份成功后,后续可以使用云服务器备份恢复服务器数据或创建镜像,详情请参 [见使用云服务器备份恢复数据](https://support.huaweicloud.com/intl/zh-cn/usermanual-cbr/cbr_03_0032.html)和[使用备份创建镜像。](https://support.huaweicloud.com/intl/zh-cn/usermanual-cbr/cbr_03_0016.html)

**----**结束

## **5.2** 创建云硬盘备份

帮助用户快速创建云硬盘备份,为磁盘提供保护。

如果备份的磁盘为加密磁盘,则备份会自动继承加密属性,成为加密备份。无法手动 加密和取消加密备份。

备份云服务器时,不会对云硬盘造成任何性能影响。

备份的业务高峰期在22点到早上8点,建议客户评估业务类型,分散时间备份,如果在 业务高峰时段备份,可能会有一定的延迟。

#### 前提条件

磁盘处于"可用"或"正在使用"状态才可进行备份,如果对磁盘进行了扩容、挂 载、卸载或删除等操作,请刷新界面,确保操作完成,再决定是否要进行备份。

#### 操作步骤

步骤**1** 登录云备份管理控制台。

- 1. [登录管理控制台](https://console-intl.huaweicloud.com/cbr/?locale=zh-cn#/cbr/manager/csbs/vaultList)。
- 2. 单击管理控制台左上角的 <sup>Q</sup> ,选择区域。

3.  $\hat{\Phi}$   $\#$   $\hat{=}$   $\hat{m}$  , 选择"存储 > 云备份"。选择对应的备份目录。

步骤**2** 在云硬盘备份界面,选择"存储库"页签,找到磁盘所对应的存储库。

- 步骤**3** 执行备份,有以下两种方式。
	- 单击"操作"列下的"执行备份"。选择绑定存储库上需要备份的磁盘,勾选后 将在已选磁盘列表区域展示,如图**5-4**所示。

图 **5-4** 选择需要备份的磁盘

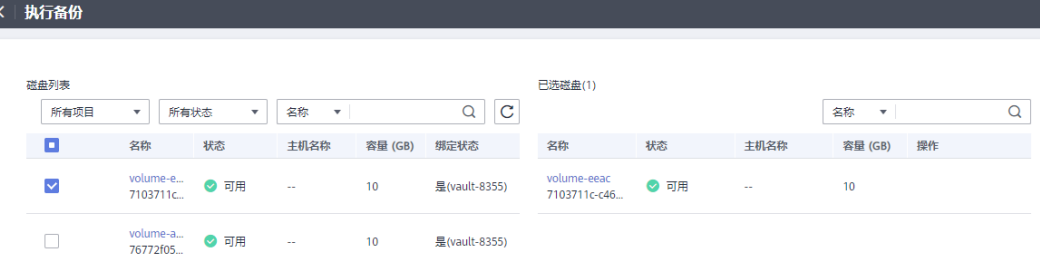

● 单击目标存储库名称,进入存储库详情。在"绑定的磁盘"页签,找到目标磁 盘。单击"操作"列下的"执行备份",为目标磁盘进行备份,如图**[5-5](#page-31-0)**所示。

#### <span id="page-31-0"></span>图 **5-5** 执行备份

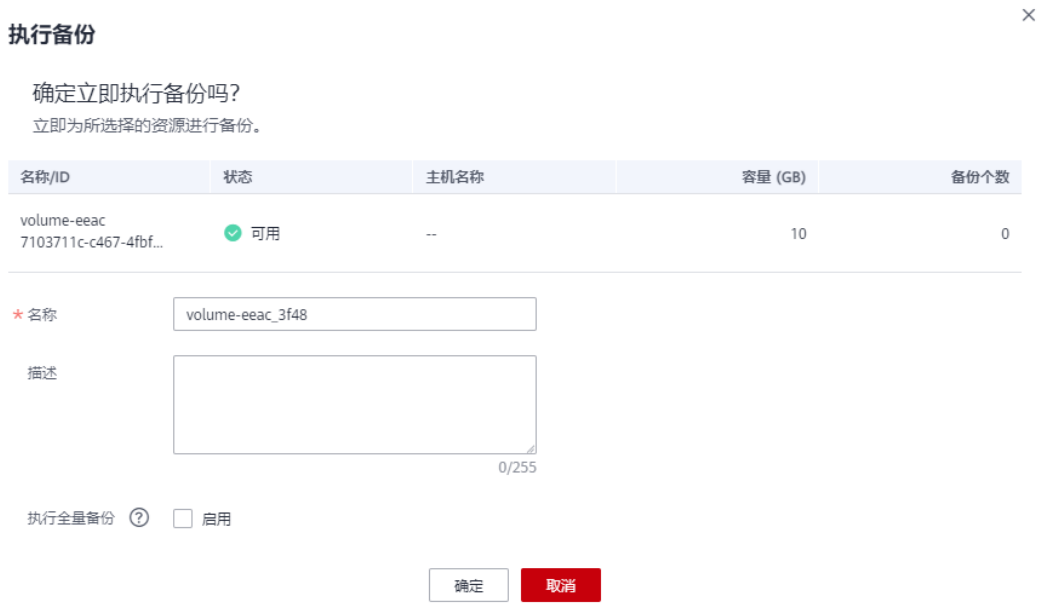

#### 说明

选择需要备份的云硬盘后,会识别所选云硬盘是否加密。加密云硬盘的备份数据会以加密方式存 放。

步骤**4** 需要输入备份的"名称"和"描述",如表**5-2**所示。

表 **5-2** 参数说明

| 参数 | 说明                                                                                                    | 备注                |
|----|----------------------------------------------------------------------------------------------------|-------------------|
| 名称 | 输入待创建的备份的名称。<br>只能由中文字符、英文字母、数字、下划线、<br>中划线组成,且长度小于等于64个字符。<br>说明<br>也可以采用默认的名称,默认的命名规则为<br>"manualbk_xxxx".<br>备份多个磁盘时,系统自动增加后缀,例如:备<br>份-0001,备份-0002。 | manualbk d81<br>9 |
| 描述 | 输入待创建的备份的描述。<br>描述长度小于等于255个字符。                                                                                                    |                   |

步骤**5** 选择是否"执行全量备份"。勾选后,系统会为绑定的磁盘执行全量备份,备份所占 存储容量也会相应增加。如图**5-6**所示。

#### 图 **5-6** 执行全量备份

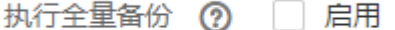

<span id="page-32-0"></span>步骤**6** 单击"确定"。系统会自动为磁盘创建备份。

在"备份副本"页签,产生的备份的"备份状态"为"可用"时,表示备份任务执行 成功。

#### 说明

如果在备份过程中对磁盘的数据进行删除等操作,被删除的文件可能不会被备份成功。为了保证 数据完整性,建议备份完成后再对数据进行操作再重新执行备份。

执行备份成功后,后续可以[使用云硬盘](https://support.huaweicloud.com/intl/zh-cn/usermanual-cbr/cbr_03_0033.html)备份恢复服务器数据,详情请参见<mark>使用云硬盘</mark> [备份恢复数据。](https://support.huaweicloud.com/intl/zh-cn/usermanual-cbr/cbr_03_0033.html)

**----**结束

## **5.3** 创建 **SFS Turbo** 备份

帮助用户快速创建SFS Turbo备份,为文件系统提供保护。

但为了尽量保证备份数据的完整性,建议选择凌晨且文件系统没有写入数据的时间进 行备份。

备份的业务高峰期在22点到早上8点,建议客户评估业务类型,分散时间备份,如果在 业务高峰时段备份,可能会有一定的延迟。

#### 前提条件

文件系统处于"可用"或"正在使用"状态才可进行备份,如果对文件系统进行了扩 容、挂载、卸载或删除等操作,请刷新界面,确保操作完成,再决定是否要进行备 份。

#### 操作步骤

步骤**1** 登录云备份管理控制台。

- 1. 登录管理控制台。
- 2. 单击管理控制台左上角的 <sup>V</sup>, 选择区域。
- 3.  $\quad \underline{\text{#}} + \underline{\text{#}} = \frac{1}{2}$  , 选择 "存储 > 云备份 > SFS Turbo备份"。
- 步骤**2** 在SFS Turbo备份界面,选择"存储库"页签,找到文件系统所对应的存储库。
- 步骤**3** 执行备份,有以下两种方式。
	- 单击"操作"列下的"执行备份"。选择绑定存储库上需要备份的文件系统,勾 选后将在已选文件系统列表区域展示,如图**5-7**所示。

图 **5-7** 选择需要备份的文件系统

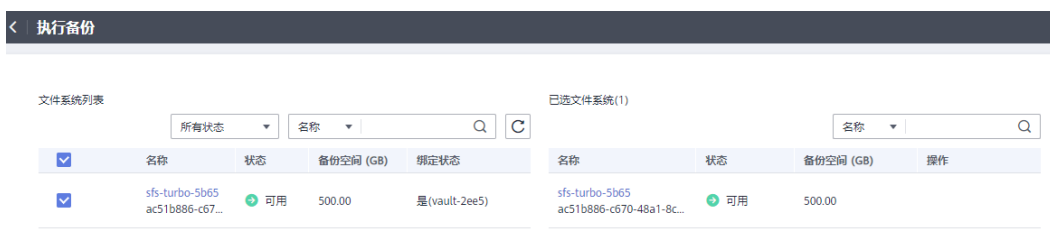

● 单击目标存储库名称,进入存储库详情。在"绑定的文件系统"页签,找到目标 文件系统。单击"操作"列下的"执行备份",为目标文件系统进行备份,如图 **5-8**所示。

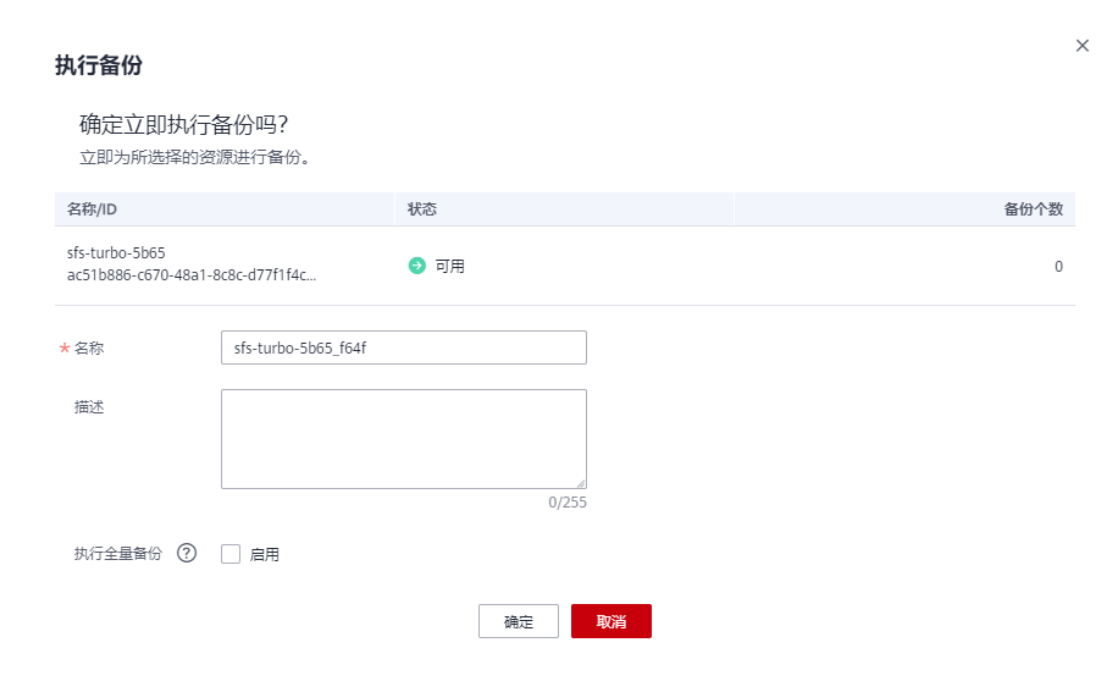

**步骤4** 需要输入备份的"名称"和"描述",如<mark>表[5-3](#page-34-0)</mark>所示。

图 **5-8** 执行备份

#### <span id="page-34-0"></span>表 **5-3** 参数说明

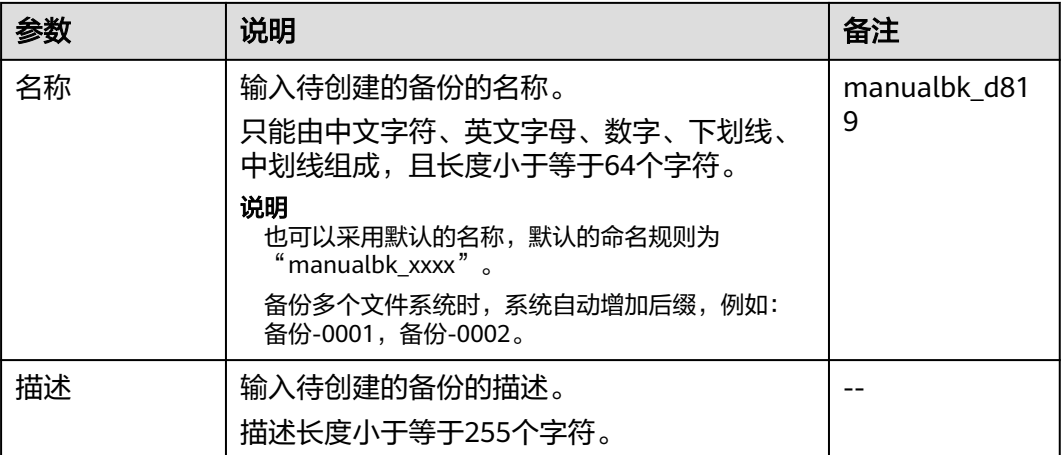

步骤**5** 单击"确定"。系统会自动为文件系统创建备份。

在"备份副本"页签,产生的备份的"备份状态"为"可用"时,表示备份任务执行 成功。

说明

如果在备份过程中对文件系统的数据进行删除等操作,被删除的文件可能不会被备份成功。为了 保证数据完整性,建议备份完成后再对数据进行操作再重新执行备份。

执行备份成功后,后续可以使用SFS Turbo备份创建新的文件系统,详情请参见<mark>使用备</mark> [份创建新文件系统。](https://support.huaweicloud.com/intl/zh-cn/usermanual-cbr/cbr_03_0107.html)

#### **----**结束

## **5.4** 创建云桌面备份

帮助用户快速创建云桌面备份,为云桌面提供保护。

备份的业务高峰期在22点到早上8点,建议客户评估业务类型,分散时间备份,如果在 业务高峰时段备份,可能会有一定的延迟。

#### 前提条件

云桌面处于"可用"或"正在使用"状态才可进行备份,如果对云桌面进行了扩容、 挂载、卸载或删除等操作,请刷新界面,确保操作完成,再决定是否要进行备份。

#### 操作步骤

步骤**1** 登录云备份管理控制台。

- 1. 登录管理控制台。
- 2. 单击管理控制台左上角的 <sup>Q</sup> , 选择区域。
- 3.  $\hat{\Phi}$ 主"  $\equiv$  ", 选择 "存储 > 云备份 > 云桌面"。

步骤**2** 在云桌面备份界面,选择"存储库"页签,找到云桌面所对应的存储库。

步骤**3** 单击"操作"列下的"执行备份"。选择绑定存储库上需要备份的云桌面,勾选后将 在已选云桌面列表区域展示,如图**5-9**所示。

图 **5-9** 选择需要备份的云桌面

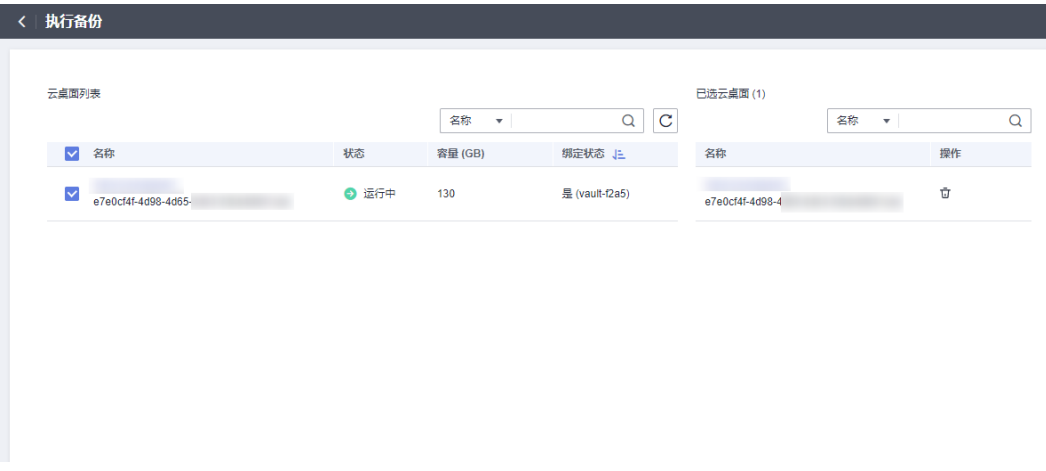

**步骤4** 需要输入备份的"名称"和"描述",如<mark>表5-4</mark>所示。

#### 表 **5-4** 参数说明

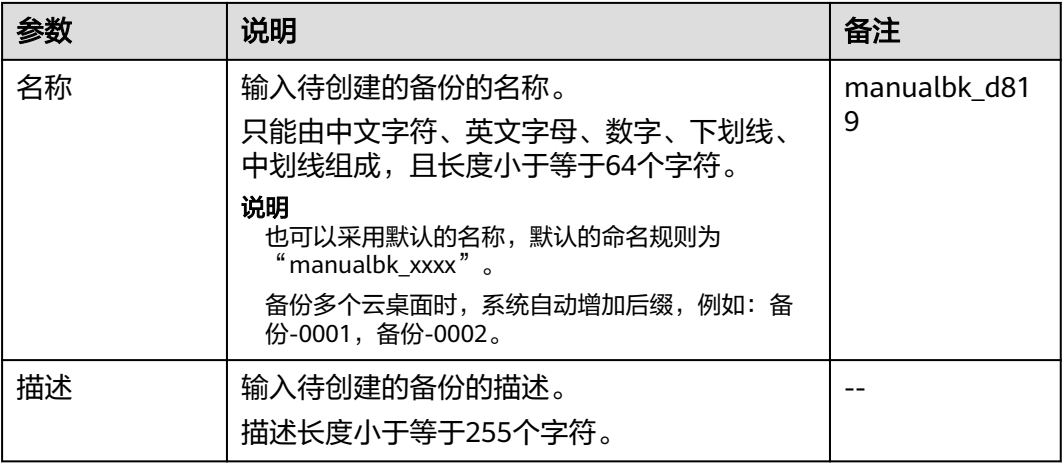

步骤**5** (可选)或者可以单击目标存储库名称,进入存储库详情。在"绑定的云桌面"页 签,找到目标云桌面。单击"操作"列下的"执行备份",为目标云桌面进行备份, 如图**[5-10](#page-36-0)**所示。

#### <span id="page-36-0"></span>图 **5-10** 执行备份

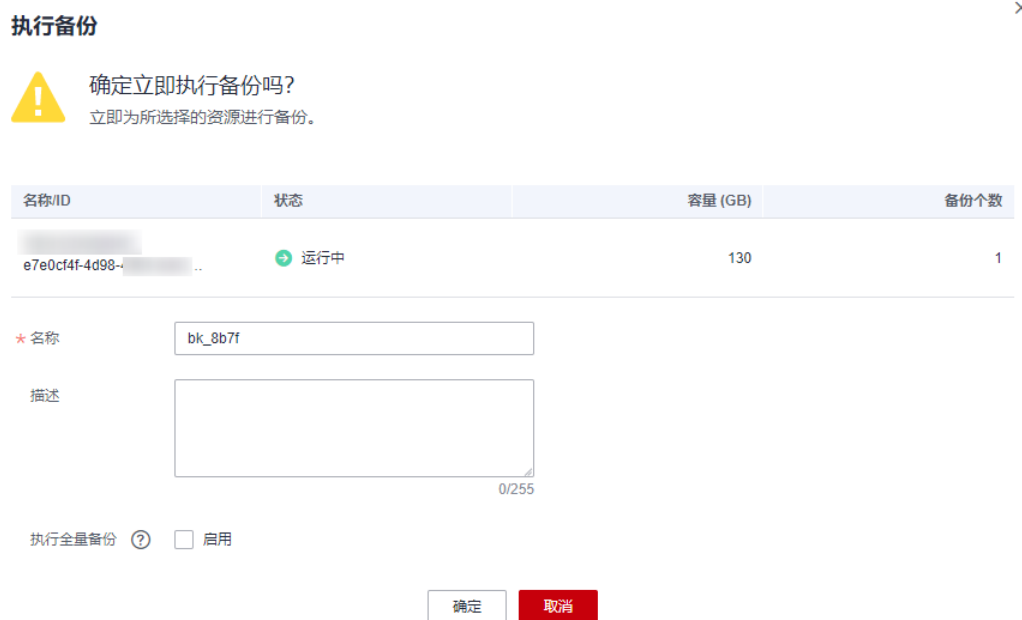

步骤**6** 单击"确定"。系统会自动为云桌面创建备份。

在"备份副本"页签,产生的备份的"备份状态"为"可用"时,表示备份任务执行 成功。

#### 说明

如果在备份过程中对云桌面的数据进行删除等操作,被删除的文件可能不会被备份成功。为了保 证数据完整性,建议备份完成后再对数据进行操作再重新执行备份。

执行备份成功后,后续可以使用云桌面备份恢复云桌面数据,详情请参见。

#### **----**结束

## **5.5** 创建文件备份

#### 场景说明

帮助用户快速手动创建文件备份,为文件提供数据保护。

如您希望实现系统自动备份文件,请参考<mark>[创建存储库备份策略](https://support.huaweicloud.com/intl/zh-cn/usermanual-cbr/cbr_03_0025.html)</mark>完成策略创建和绑定存 储库后,系统会自动在策略设定的时间点自动进行备份。

备份的业务高峰期在22点到早上8点,建议客户评估业务类型,分散时间备份,如果在 业务高峰时段备份,可能会有一定的延迟。

#### 约束限制

● 只有"正常"状态的客户端才可以进行备份。

#### 操作步骤

步骤**1** 登录云备份管理控制台。

- 1. 登录管理控制台。
- 2. 单击管理控制台左上角的 <sup>Q</sup> ,选择区域。
- 3.  $\hat{p} = \frac{m}{n}$  , 选择 "存储 > 云备份 > 文件备份 "。

步骤**2** 在文件备份界面,选择"文件备份"页签,找到对应的资源。

步骤**3** 单击"操作"列下的"执行备份"。系统会自动为文件创建备份。

步骤4 在"文件备份"页签,单击目标文件所在资源名称。备份详情中产生备份的"备份状 态"为"可用"时,表示备份任务执行成功。

#### 说明

如果在备份过程中对文件的数据进行删除等操作,被删除的文件可能不会被备份成功。为了保证 数据完整性,建议备份完成后再对数据进行操作再重新执行备份。

执行备份成功后,后续可以[使用文件备份恢](https://support.huaweicloud.com/intl/zh-cn/usermanual-cbr/cbr_03_0146.html)复文件数据,详情请参见<mark>使用文件备份恢</mark> [复数据](https://support.huaweicloud.com/intl/zh-cn/usermanual-cbr/cbr_03_0146.html)。

**----**结束

# **6** 修订记录

<span id="page-38-0"></span>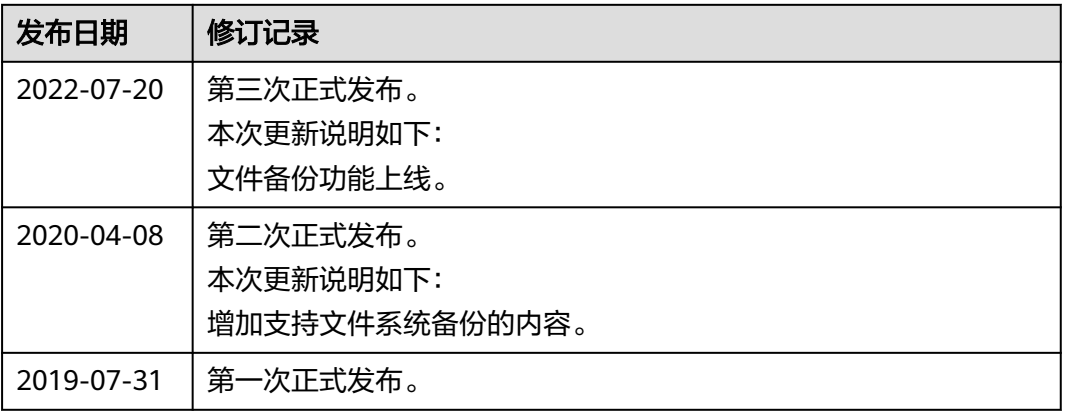